August 2022 **Fagligt Center** Børne- og Ungdomsforvaltningen

# Håndbog til Hjernen&Hjertet

**For pædagogiske medarbejdere i dagtilbud**

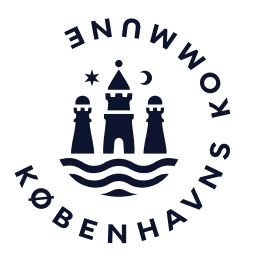

# Hjernen&Hjertet i dagtilbud

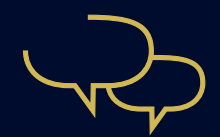

I Hjernen&Hjertet har du adgang til værktøjer, der hjælper dig med at udvikle og dokumentere den pædagogiske praksis

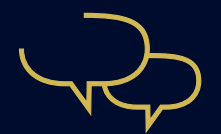

I Hjernen&Hjertet kan du arbejde med: SMTTE-handleplaner i Fokuspunkter og Udviklingsplaner Vidensoverdragelse i Dialog og Overgangsbeskrivelser Trivselsvurderinger i TOPI Sprogvurderinger i Sprogvurdering 3-6

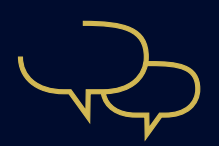

I Hjernen&Hjertet kan du derudover sikkert dele oplysninger fra Hjernen&Hjertet med barnets forældre gennem Forældreportalen

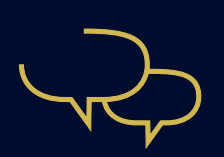

Du har adgang til Hjernen&Hjertet via Aula

# Sådan kommer du til Hjernen&Hjertet via Aula

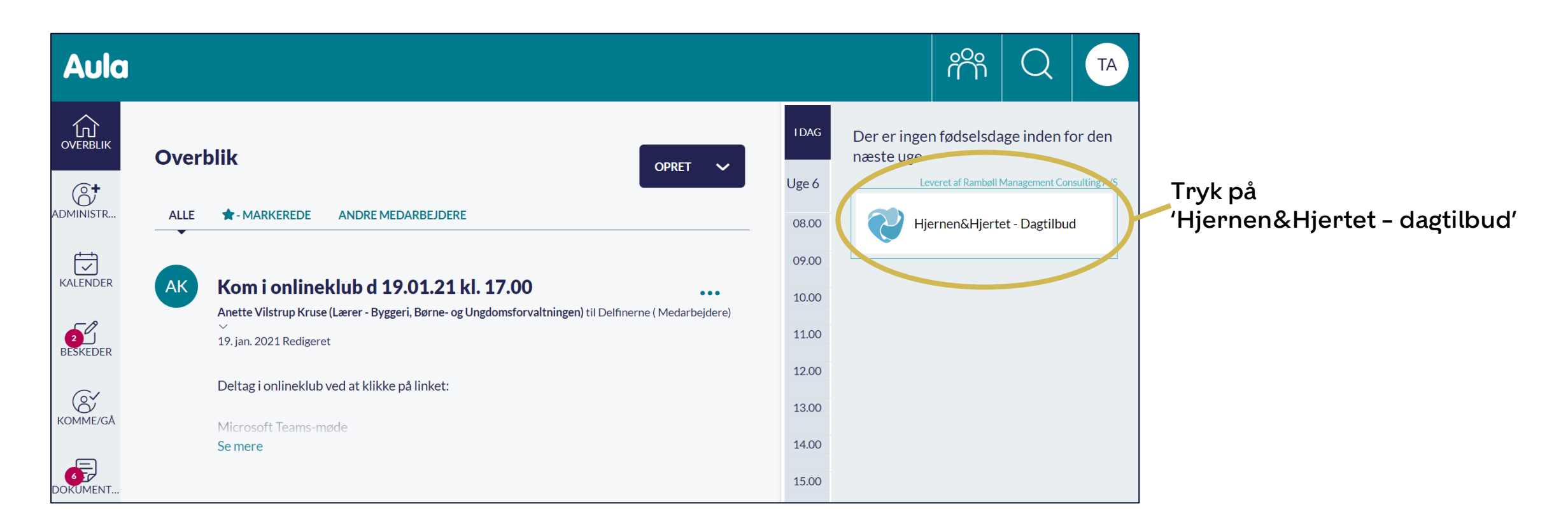

# Indhold i håndbogen

I håndbogen kan du få svar på:

- Hvordan fungerer navigationen i Hjernen&Hjertet? (s. 5)
- Hvad finder jeg på siden 'Børnegruppen'? (s. 6)
- Hvad finder jeg på siden 'Barnets side' (s. 7)
- Hvad indeholder rapporten 'Børneprofil'? (s. 8)
- Hvornår skal jeg bruge de forskellige værktøjer i Hjernen&Hjertet? (s. 9)
- Hvordan deler jeg oplysninger sikkert med forældre i Forældreportalen i Hjernen&Hjertet? (s. 10)
- Hvad hvis jeg har brug for mere hjælp? (s. 11)

### Sådan fungerer navigationen i Hjernen&Hjertet

C<sub>2</sub> Leni to leni

Tryk på dagtilbuddet, børnegruppen eller et barn for at navigere

Som pædagogisk medarbejder har du adgang til dagtilbuddet og børnegruppen

Du skal som oftest bruge børnegruppen, hvor du også finder børnene

#### Tip

Du kan søge efter et barn øverst under 'Søg'. Så kan du finde hurtigt frem til et bestemt barn, fx hvis du arbejder i et dagtilbud med mange børn

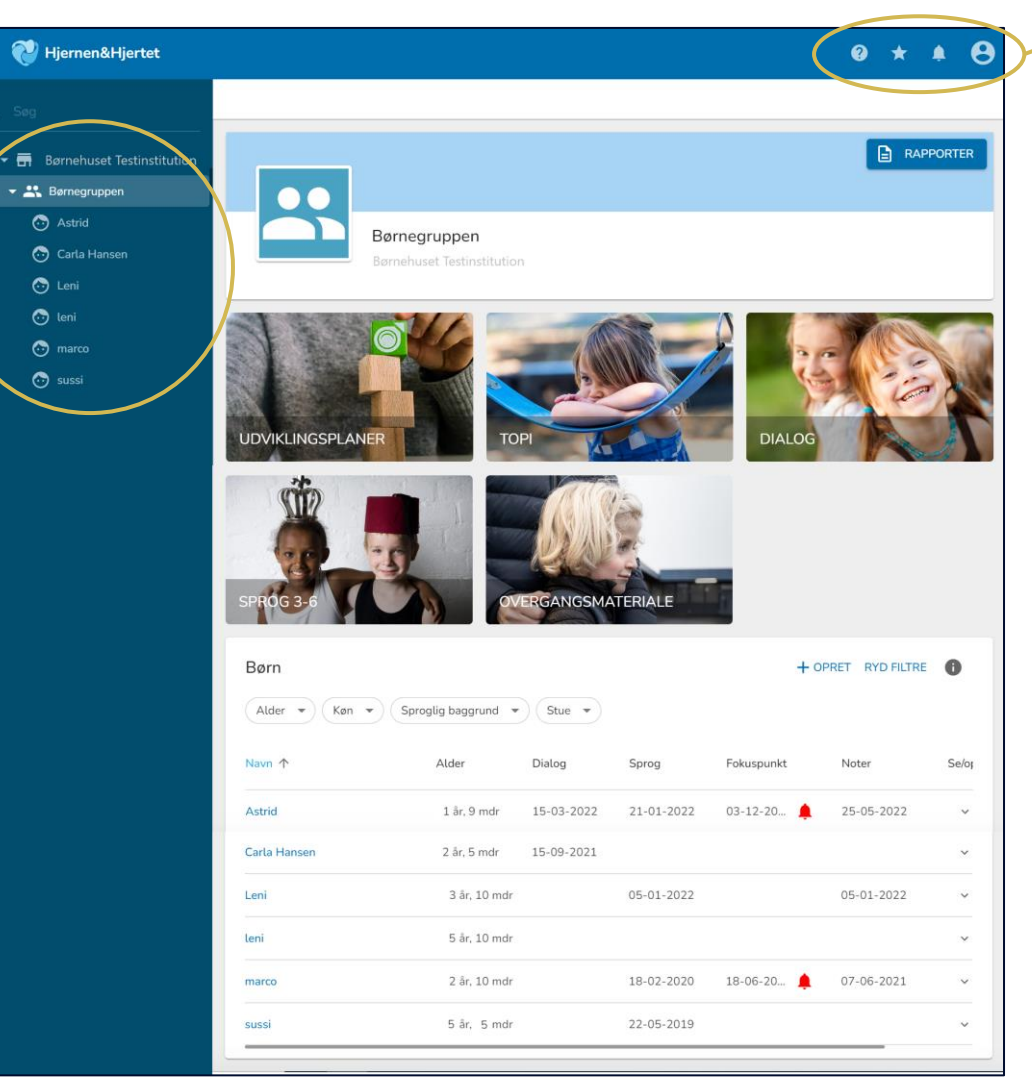

Tryk på:

for at finde hjælp og vejledning fra Hjernen&Hjertet

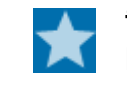

 $\bullet$ 

for at se dine evt. bogmærker

for at se dine evt. notifikationer

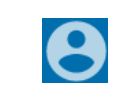

for at se din brugerprofil. Hvis du er oprettet på flere dagtilbud, finder du dem her

# Sådan bruger du siden 'Børnegruppen'

På 'Børnegruppen' kan du se de vurderinger og handleplaner, som I har arbejdet med på gruppeniveau.

> Tryk på disse overbliksfaner for de forskellige værktøjer, for at se resultater på gruppeniveau

På børnelisten får du overblik over seneste gennemførte vurderinger

Du har mulighed for at filtrere på alder, køn, sproglig baggrund og stue

Hvis I skal følge op på en handleplan kan du se en 'Alarm'

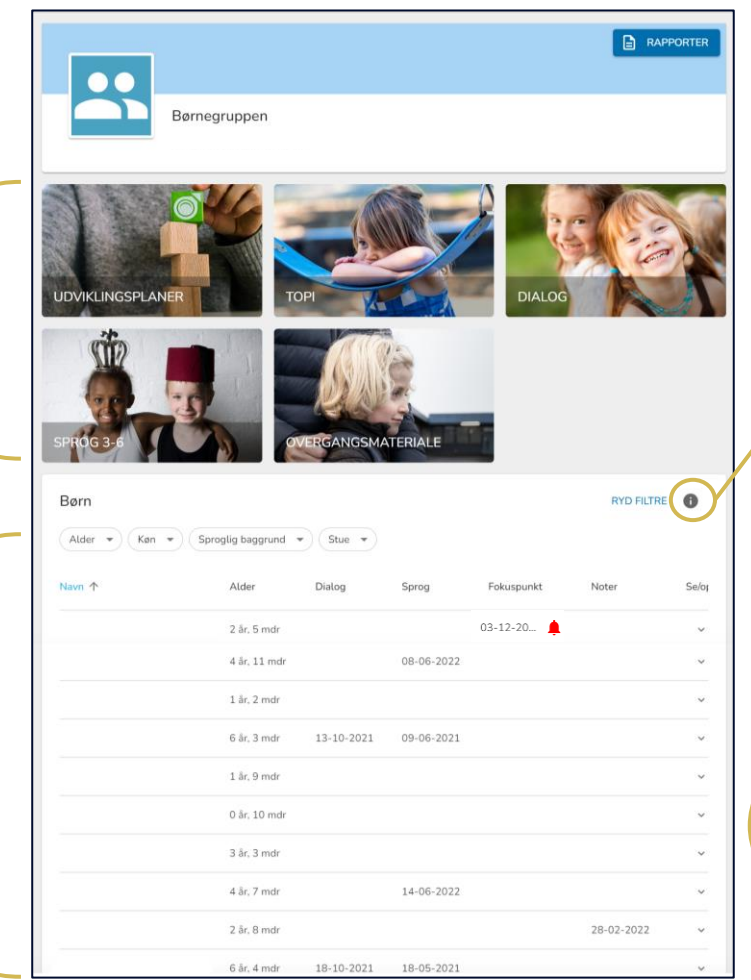

Tryk på:

for at læse mere om dine muligheder på børnelisten

### **OBS**

Oplysninger om alder, køn og stue kommer fra KMD I2 Oplysninger om sproglig baggrund kommer fra indtastninger i Hjernen&Hjertet

# Sådan bruger du siden 'Barnets side'

På 'Barnets side' kan du se og redigere de vurderinger og handleplaner, som I har arbejdet med for barnet.

Du kan også oprette nye vurderinger og handleplaner for barnet.

SE GUIDE på siden **BARNET** MAPPE for at læse mere  $\bullet$ **B** BØRNEPROFIL SE GUIDE for at redigere barnets  $\frac{1}{2}$ sproglige baggrundAstrid 4 år, 4 mdr · 120218-xxxx · Dansk · Ingen stueoplysning Tryk på:  $TOPI (2)$  $\Box$  $\checkmark$ for at folde værktøjet ud og Dialog (5) ⊟  $\checkmark$ se flere oplysninger om Sprogvurdering 3-6 (6)  $\mathrel{\mathop{\boxplus}}$  $\checkmark$ barnet  $\mathbf{r}$ Fokuspunkter (6)  $\checkmark$ for at trække en rapport fra de enkelte værktøjer med Interne noter (4) €  $\sim$ ⊟ oplysninger om barnet Overgangsbeskrivelser  $\checkmark$ 

Tryk på:

for at få hjælp til at navigere

Her kan du se de forskellige værktøjer, som du har adgang til på børneniveau

# Sådan bruger du rapporten 'Børneprofil'

Rapporten 'Børneprofil' er et samlet dokument med oplysninger fra:

- TOPI
- Dialog
- Sprogvurdering 3-6
- Aktive fokuspunkter
- Overgangsbeskrivelser.

Du kan dele Børneprofilen direkte med forældrene gennem Forældreportalen fx i forbindelse med en forældresamtale.

Når barnet skal starte i skole/KKFO, vil Børneprofilen blive overleveret som vidensoverdragelse.

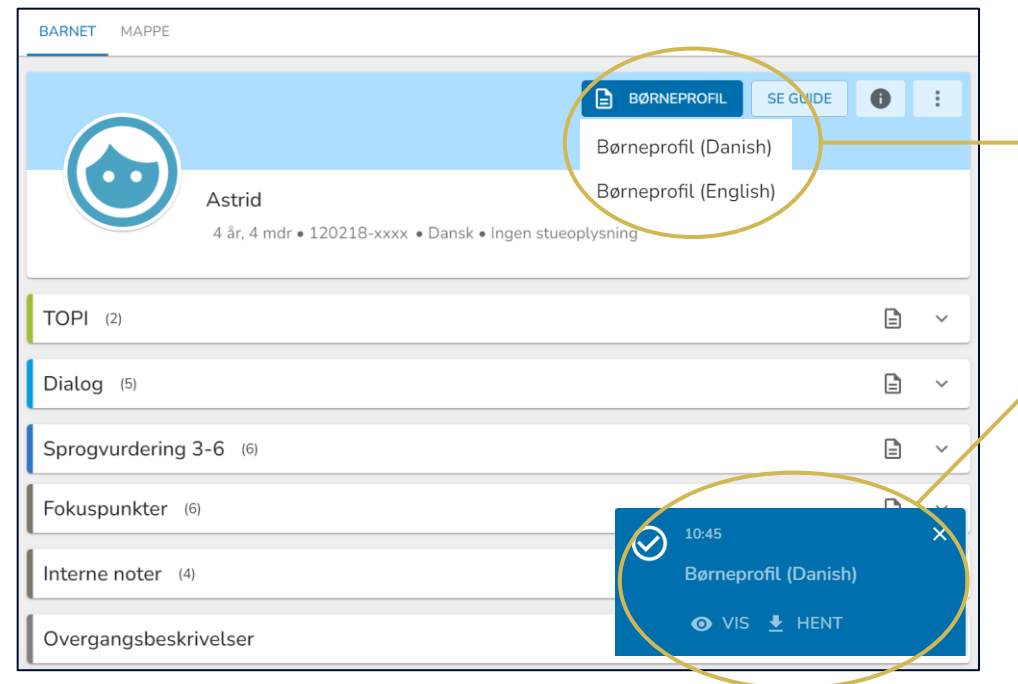

#### Sådan viser eller henter du Børneprofilen:

1. Tryk på 'Børneprofil' og vælg derefter, om du ønsker rapporten på dansk eller engelsk

2. Tryk på

o vis for at få vist børneprofilen i din browser. Her får du også mulighed for at dele i Forældreportalen.

 $\overline{\mathbf{t}}$  HENT for at downloade Børneprofilen til din computer som en PDF.

### Sådan skal du bruge de forskellige værktøjer i Hjernen&Hjertet

### **TOPI**

Du skal anvende TOPI til to årlige trivselsvurderinger af alle børn i perioderne:

- 1. januar-31. maj
- 1. august-30. november

### Sprogvurdering 3-6

Du skal anvende Sprogvurdering 3-6 til at sprogvurderinger de børn, som I ønsker at sprogvurdere.

Sprogvurderinger er en:

• Løbende opgave

### Fokuspunkter

Du kan anvende Fokuspunkter til SMTTE-handleplaner for de børn, hvor I vurderer, at der er behov.

Arbejdet med handleplaner er en:

• Løbende opgave

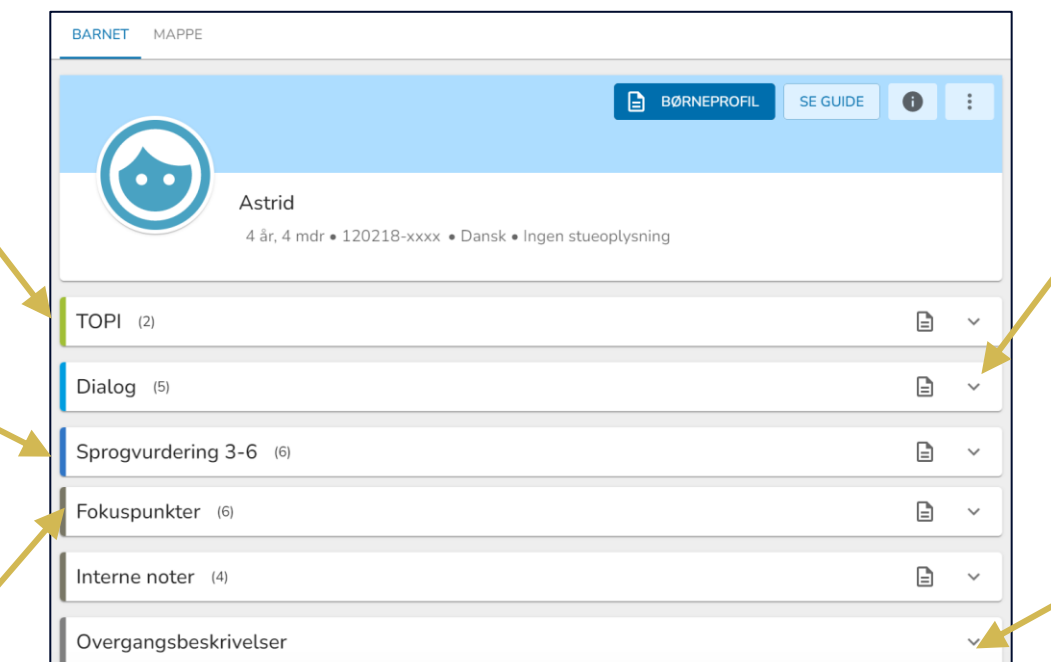

#### Dialog Du skal anvende Dialog til vidensoverdragelse til skole/KKFO for alle børn.

Vi anbefaler, at du anvender Dialog til 5-års-status i perioden:

• 1. august-30. november

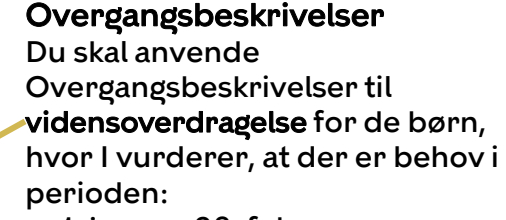

• 1. januar-28. februar

### Sådan deler du oplysninger sikkert med forældre i Forældreportalen

Når du deler i Hjernen&Hjertet, deler du automatisk med forældremyndighedsindehavere i Forældreportalen

### Du deler ved at trykke 'Send rapport til forældre' eller 'Send' i Hjernen&Hjertet

Du kan dele rapporter fra barnets side i Hjernen&Hjertet om:

- Børneprofil
- TOPI
- Dialog
- **Sprogvurdering**
- Fokuspunkter
- Overgangsbeskrivelser

### Du kan også bede forældre om at besvare spørgeskemaer til:

- Dialog
- **Sprogvurdering**
- Overgangsbeskrivelser

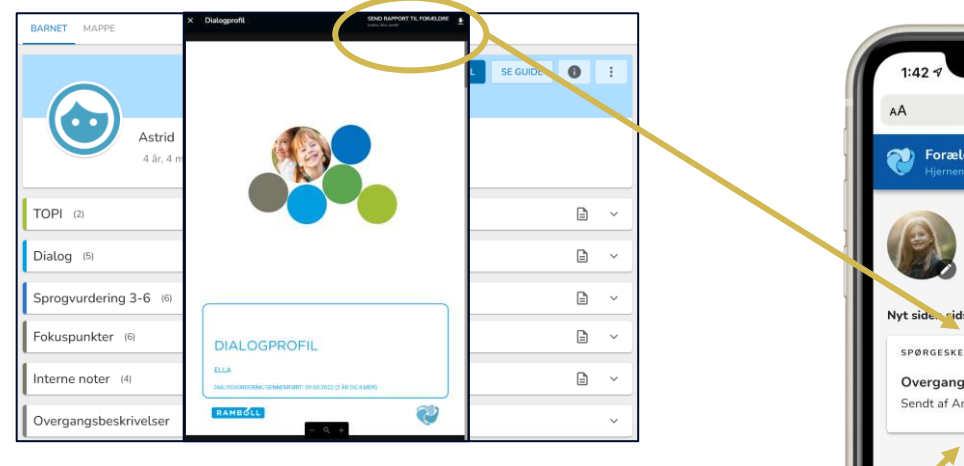

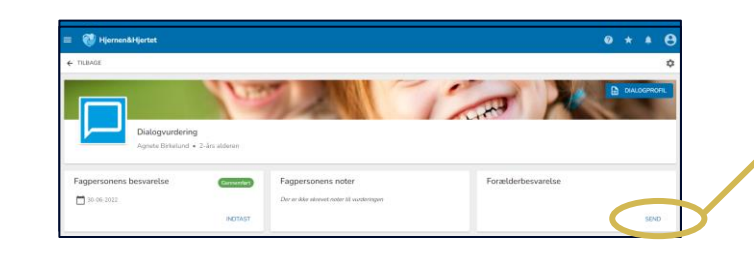

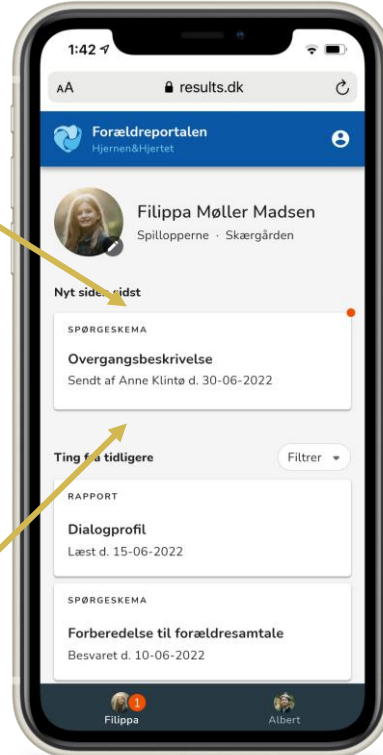

# Brug for mere hjælp?

### Brug for mere viden om Hjernen&Hjertet?

Find flere vejledninger på bedstsammen.kk.dk

Spørgsmål til de faglige opgaver om TOPI, sprogvurdering, vidensoverdragelse og handleplaner?

Tal med din leder, hvis du har spørgsmål til de faglige opgaver

Brug for teknisk hjælp til Hjernen&Hjertet?

Du kan kontakte Hjernen&Hjertets support på 5161 7943 og [hjernenhjertet@ramboll.com](mailto:hjernenhjertet@ramboll.com) (Alle hverdage 8.30-16.00)